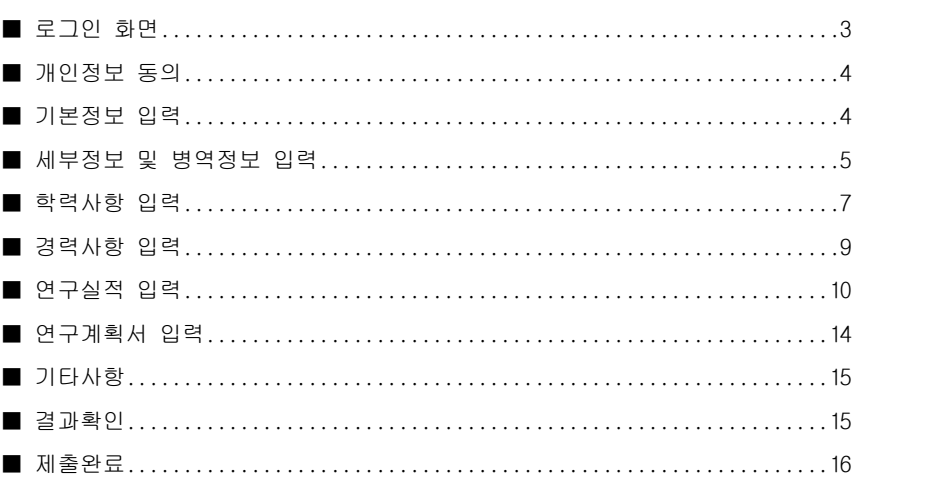

목 차

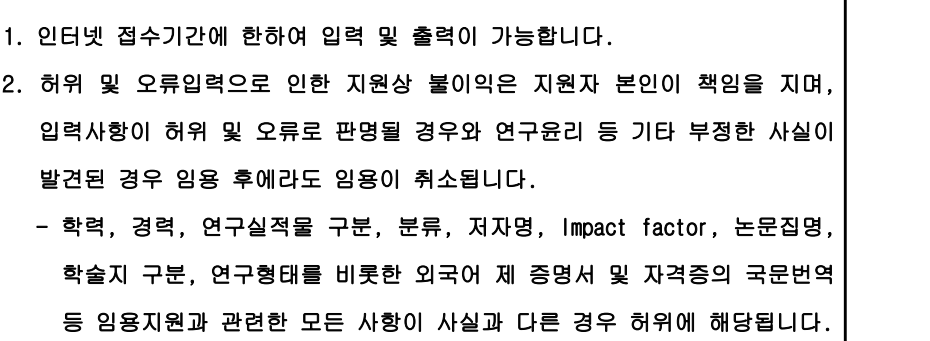

# 연구전담 전임교원 초빙 인터넷 접수 설명서

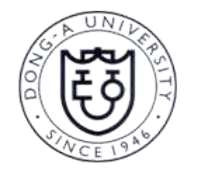

# 동 아 대 학 교

### 동아대학교

## ■ 시작

 ❍ http://www.donga.ac.kr/notice\_temp/portal\_employ/ 접속 → 연구전담 전임교원 초빙 → 인터넷접수 → 접수신청하기

### ❍ 시작 전 유의사항

- 접수 전, Internet Explorer에서 **[도구]-[호환성보기설정]-[이 웹사이트 추가]**에 <mark>donga.ac.kr</mark> 및

kri.go.kr 추가

- HTML5 표준 기술들을 사용가능한 최신 브라우저(<mark>최신버전의 크롬, 파이어폭스를 추천</mark>)에서 사용 하시기 바랍니다.

- 제출완료 후에는 수정이 불가하오니 유의하시기 바랍니다.

## ■ 로그인 화면

○ 인터넷접수 최초 접속 화면

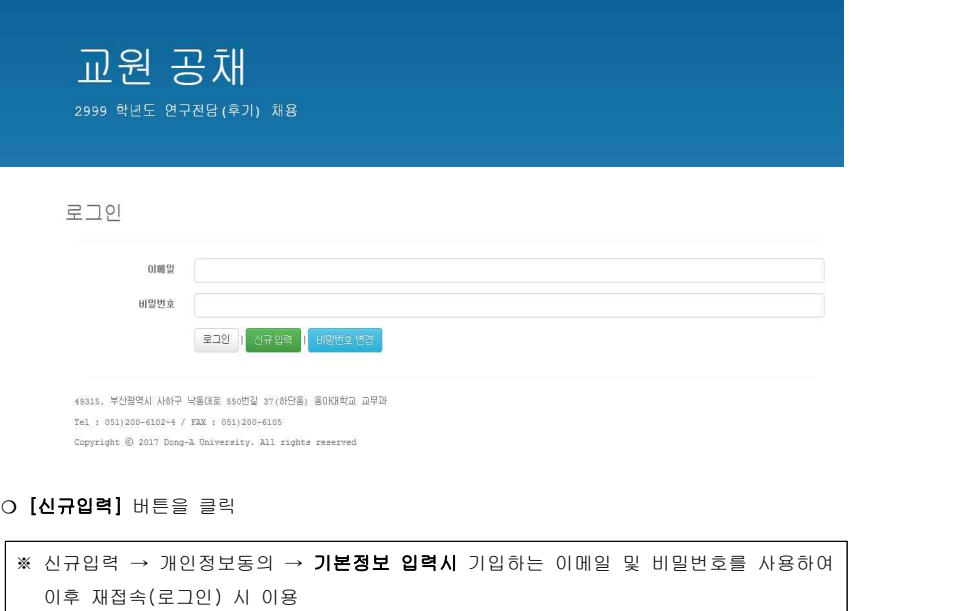

- 지원서 작성 시, MS Word나 한글프로그램 등에서 제공하는 특수문자를 사용할 경우 오류가 발생할 수 있으니 사용을 삼가

동아대학교

## ■ 개인정보동의

❍ 하단의 [동의합니다] 좌측 박스 체크 후 [다음 화면으로 가기]클릭

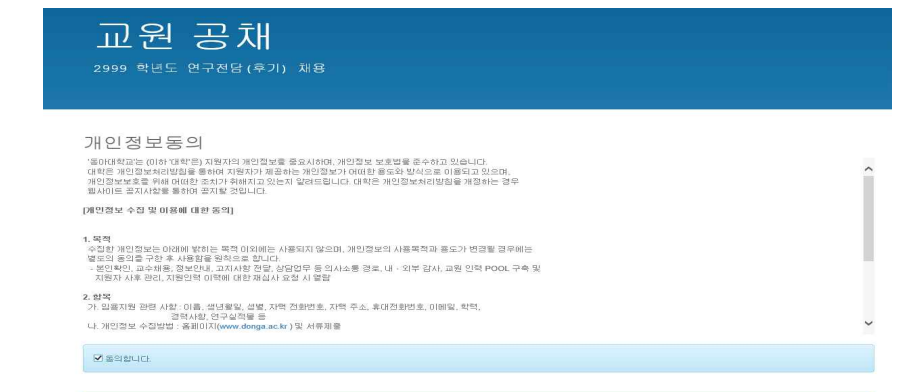

## ■ 기본정보 입력

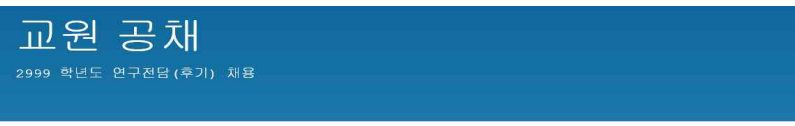

### 기본정보

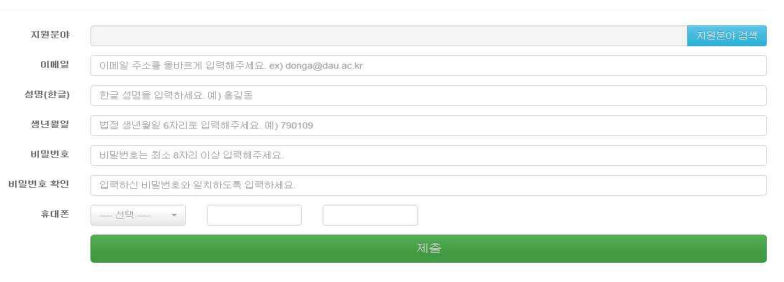

❍ [지원분야] 선택 후 기본정보들을 입력 후 [제출]버튼 클릭 ❍ 기본정보들에 나와 있는 각 세부설명들을 확인한 후 입력할 것

### ※ 이메일 주소, 휴대폰 번호는 즉시 연락 가능한 연락처 입력

 $-5 -$ 

 $- 6 -$ 

❍ 모두 작성 후 [저장 후 다음단계로] 클릭(클릭 전 세부정보 다시 한 번 확인)

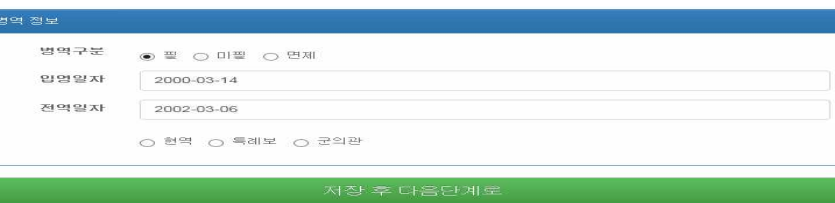

- 현역병에 준하는 관리·감독과 보수를 지급받는 보충역(사회복무요원)은 **현역** 선택

- 예술체육요원, 산업기능요원, 전문연구요원, 승선근무예비역, 무관후보생은 **특례보충역** 

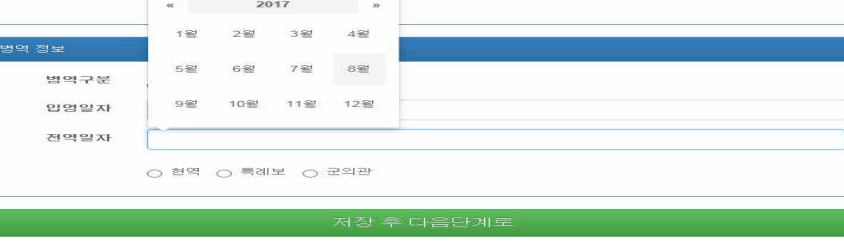

- 한 번 더 클릭 시에는 년도를 100년 단위로 선택 가능
- 상단의 년도를 한 번 더 클릭 시 년도를 10년 단위로 선택 가능

- 첫 클릭 시 현재 월 기준으로 나오며, 상단의 당해 및 월을 클릭 시 월을 선택 가능

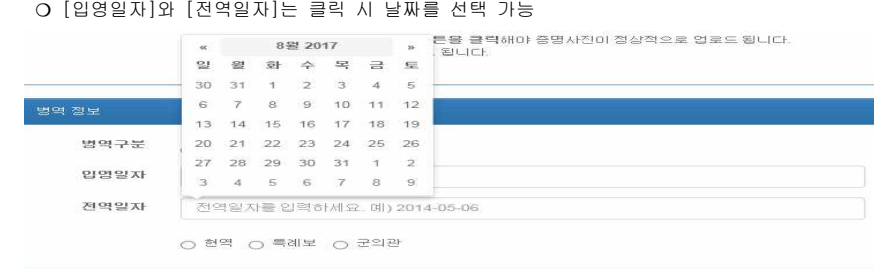

저장 후 다음단계로

<병역정보 입력>

❍ 현역/특례보/군의관 중 선택

■ 세부정보 및 병역정보 입력

### <세부정보 입력>

세부 정보

성명(한자)

성명(영문명)

본적(등록기준

성별

 $X()$ 무편번호

주소

자맥전화

현재 거주국가

증명사진

국적

동아대학교

❍ [기본정보]에서 [제출]버튼을 클릭하면 [세부정보] 입력화면으로 이동

❍ 성명(한자) : PC에서 지원하지 않는 한자가 있으면 그 부분만 국문으로 입력 예) 洪길童

❍ 주소: 우편번호를 검색하여 입력

❍ 국적 / 현재 거주국가: 보기에서 선택

❍ 반드시 [세부정보] 하단에 있는 [병역정보]까지 입력한 후에 [저장 후 다음단계로]를 클릭

우편번호 찾기

6102

 $\overline{\phantom{a}}$ 

Browse.

부산 사하구 낙동대로550번길 37 (하단동, 동아대학교)

❍ 각 항목들에 맞춰 작성 후 우측 하단의 [Browse...] 버튼을 클릭하여 업로드할 증명사진을 선택

❍ [현재 등록된 증명사진]의 이미지를 확인

洪吉東

49315

051

대한민국

대한민국

Hong Gil-Dong

● 남자 ○ 여자

부산 서구 대신공원로 32

동아대학교 교무과(S01-0312)

内科

200

❍ 증명사진을 선택한 후 하단의 [증명사진 업로드 하기]를 클릭

- 사진(가로4㎝ x 세로5㎝)파일 크기는 10KB 이상 500KB 이하의 jpg 파일을 입력

동아대학교

### 동아대학교

### - 외국대학의 경우 [직접입력]을 통해 입력하되 공식적으로 사용하는 명칭을 영어로 정확히 입력

 ※ 본인이 졸업한 학교 홈페이지나 증명서 등을 통해 정확히 확인하여 기재할 것 예1) University of California, Berkeley(○), UC Berkeley(×), 유씨버클리(×) 예2) Peking University(○), University of Peking(×), 北京大學(×), 북경대학교(×) 예3) The University of Tokyo(○), University of Tokyo(×), Tokyo University(×), 동경대학교(×)

### ❍ 같은 학위가 2개 이상인 경우, 대표학위 1개만 학력사항에서 입력

### - 대표학위 이외의 추가학위는 하단의 [추가 학력사항 기재]란에 예시와 같이 수기로 입력

 예) 석사/2005.3.1.~2007.2.28./부산대학교/대한민국/부산/영문학/문학석사/홍길동/졸업 ❍ 학교소재국가 / 학교소재지역: 선택하여 입력

### ❍ 전공: 졸업증명서 및 성적증명서에 표기되는 전공명으로 정확하게 입력

 ※ 증명서에 표기는 되지 않으나 해당 전공에서 세부전공이 있는 경우 괄호로 표기 예) 언어학(통사론), 영문학(19세기 영국소설), 기계공학(파괴역학)

### ※ 심사에 유리한 방향으로 허위로 전공명을 변경하여 기재할 시에 채용에 불이익을 줄 수 있음

 ※ 고등학교 전공은 인문/자연/예체능/없음 등과 같이 기재 ❍ 학위명: 학위기 등 증빙서류에 표기되는 학위명으로 정확하게 입력 예) 공학박사, 철학박사, 교육학박사, 의학박사, 법학박사 ※ 고등학교 학위명은 '없음'으로 입력 ❍ 지도교수: '성'과 '이름'을 정확하게 입력. 외국학위의 경우 영어로 입력 예) 홍길동, Robert Williams, Amanda Cathy, Azmoto Kanna ※ [고등학교]의 [지도교수]에는 '없음'으로 표기 ❍ 모두 입력하였을 시 별도의 추가 저장 없이 상단의 [경력사항]을 클릭하여 다음 입력화면으로 이동

## 한력 사항

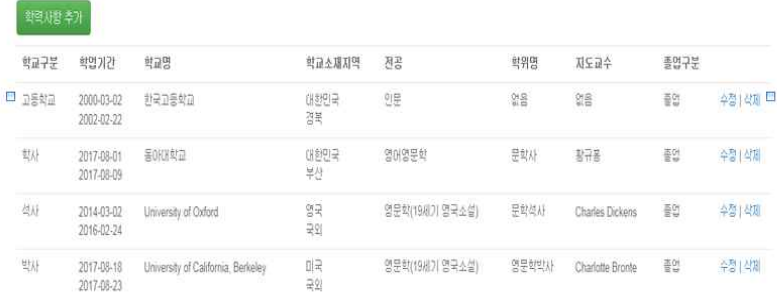

## ■ 학력사항 입력

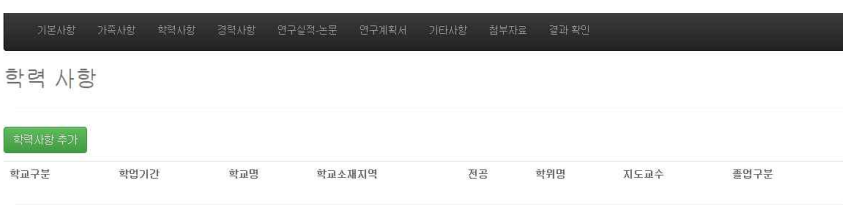

### 추가로 확행사항을 입행하셔야 하는 경우 [**추가 학력사항 기재**] 버튼을 놓게 입행해주세요.

추가 학력사항 기재

❍ 상위메뉴에서 [학력사항]을 클릭하면 학력사항 입력화면으로 이동

❍ [학력사항 추가]버튼을 클릭하여 입력

### ❍ [고등학교] [학사] [석사] [박사] 순으로 모두 입력

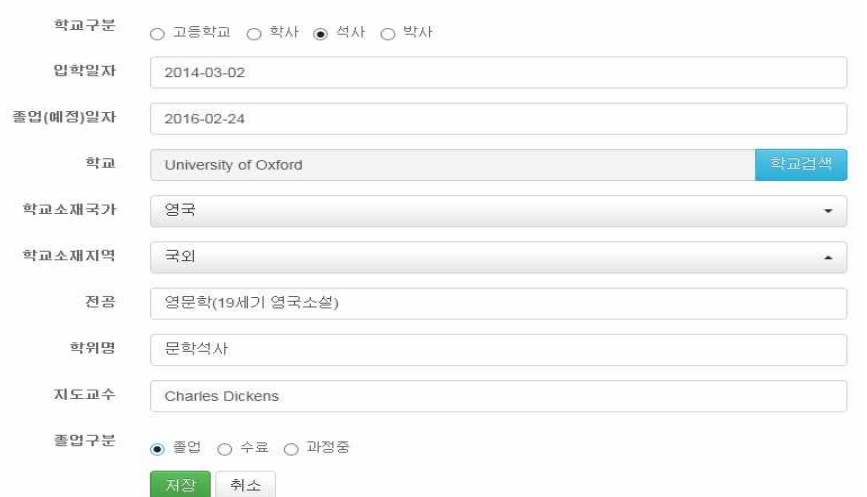

### ❍ [입학일자]와 [졸업(예정)일자]는 클릭 시 날짜를 선택 가능

- 첫 클릭 시 현재 월 기준으로 나오며, 상단의 당해 및 월을 클릭 시 월을 선택 가능
- 
- 
- 
- 
- 
- 
- 
- 
- -
- 상단의 년도를 한번 더 클릭 시 년도를 10년 단위로 선택 가능
- 
- 
- 
- 
- 한번 더 클릭시에는 년도를 100년 단위로 선택 가능
- ❍ 학교: 우측 [학교검색] 버튼을 눌러 검색 후 선택하여 입력
- [고등학교]의 경우 [직접입력]을 통해 입력
- [대학교]의 경우에도 검색이 되지 않을 시에는 [직접입력]을 통해 입력

## ■ 경력사항 입력

경력 사항

순서

시작일자

종료밀자

근무기관명

직위및직책

2010-03-08

2012-02-28

책임연구<mark>분</mark>

삼성전자(무선연구사업부)

취소

간단히 입력

시작일자

2009-03-01

2014-03-01

 $2015 - 09 - 01$ 

경력 사항

경력 추기

순서

 $\overline{2}$ 

 $\rightarrow$ 

○ 상위메뉴에서 [경력사항]을 클릭하면 경력사항 입력화면으로 이동

○ [경력추가] 버튼을 클릭하여 경력사항을 입력

시작일자

기본사항 가족사항 학력사항 결력사항 연구실적·논문 연구계획서 기타사항 첨부자료 결과·확인

○ [시작일자]와 [종료일자]는 학력사항 및 병역사항과 같이 일자를 선택하여 입력

종료밀자

근무기관명

직위및직책

 $\times$ 

수정 | 삭제

수정 | 상제

수정 | 삭제

적위및직책

시간강사

전임연구원

木司本

○ 특수문자를 사용할 경우 저장 시 오류가 발생할 수 있으니 사용 불가

○ 입력 순서는 가장 오래된 경력부터 최근 경력 순으로 입력 ○ 우측의 [수정/삭제] 버튼을 통해 입력한 사항들을 변경

종료일자

2010-02-28

2015-08-31

 $2017 - 12 - 08$ 

동아대학교

■ 연구실적 입력 <연구실적-논문 >

연구 실적- 논문

연구실적-논문

연구실적구분

학술지구분

法是服务 학술지명

게재년왕

전체저자수

참여자

聖親規則

개재권/장 川川立

페이지

ISSN 번호

저자역할

파일용자수

논문개요

 $\label{eq:1} \mathcal{M}=\mathcal{M}_{\text{max}}\left(\frac{1}{\sqrt{2}}\right)^{\frac{1}{2}}\mathcal{M}_{\text{max}}\left(\mathcal{M}_{\text{max}}\right)$ 

글자수 : 0/2000 저장 취소

❍ [논문실적 추가]버튼을 클릭하여 입력

- 선택

- 선택

눈문 제목을 안렬해주세요

학술지명을 입력해주세요. 예) 대한경영학회자

논문 참여저자명을 모두 입력하세요. 예) 홍갈동, 이순신, John Dow 논문발행처명을 입력하세요. 예) 한국사회체육학회

논문 게재년월을 입력하세요. 예) 2012-07

논문 페이지 번호를 입력하세요. 예) 351-389

피인용지수(Impact Factor)를 입력하세요. 예) 3.973

논문 개요를 2000자 이내로 입력하세요.

전체 저자수를 숫자로 입력하세요.

❍ [논문]을 선택하였을 경우

대표연구실적 며부 ○ Y ○ N

❍ 상위메뉴에서 [연구실적·논문]을 클릭하면 해당 입력화면으로 이동

❍ 상위메뉴에서 연구실적 종류에 따라 [석사학위논문], [박사학위논문], [논문]을 각각 선택하여 입력

논문검색

.<br>기본사항 가족사항 학력사항 경력사항 연구실적·논문 연구계획서 기타사항 첨부자료 결과·확

 $- 10 -$ 

 $-9 -$ 

○ 경력사항에 기재하지 않은 사항 중 참고가 될 만한 사항은 [기타사항]에서 200자 내외로

근무기관명

동아대학교

동아대학교(경영학과)

부산외국어대학교

기본사항 가족사항 학력사항 경력사항 연구실적·논문 감의경력 강의계획서 기타사항 결과 확인

### ❍ 주의사항

### - 공고문에 명시한 최근 4년 이내 연구실적에 한하여서만 입력

 - 학술대회 발표논문집, Proceedings, 개정판, 편저, 연구보고서 및 발표예정 논문(발표 전 온라 인으로 먼저 e-published된 논문 포함)은 연구실적물로 인정하지 않으므로 입력 불가

### ❍ 논문검색

- [논문검색]버튼을 클릭하여 논문을 검색하여 입력할 것 ※ 논문검색이 되지 않는 부득이한 경우에만 수기로 입력할 것
- 논문검색 전, Internet Explorer에서 [도구]-[호완성보기설정]-[이 웹사이트 추가]에 donga.ac.kr 추가 → kri.go.kr 추가
- 논문제목: 일부 키워드만 입력하여도 검색이 가능
- ※ 가능한 길게 적어 검색할수록 검색하여 나오는 선택할 논문리스트를 줄일 수 있음
- 조건들을 입력한 후 [검색]버튼을 클릭

### KRI 논문 검색

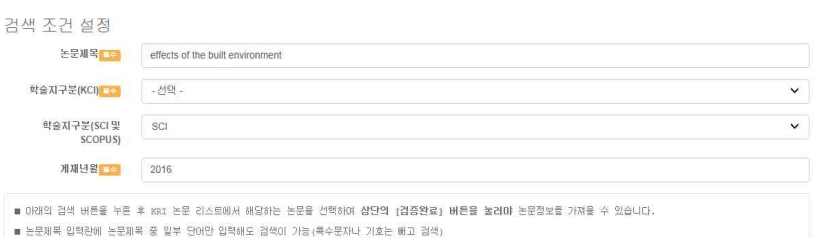

■ 향습지 등급에 (B2kW set isset agent scopps 등재 등재효보를 서해 ■ 게재년을 입력란에는 논문이 발간된 년도나 년을을 입력 (예: 2013, 201607) ■ 논문이 발행되어도 논문검색이 안 되는 경우 0 검색조건을 잘 못 입력한 경우 - 북수문자와 기호를 빼고 다시 검색 - 해당 학술지의 학술지구분(학술지 등급)을 다시 확인 - 논문 발행년도 재확인 2 검색조건을 정확히 입력했는데도 검색이 안 되는 경우 - 논문 발간 후 논문검색pB에 반영되는데 1~2개월 정도의 시차가 발생 할 수 있기 때문에 최근에 발간된 논문은 검색미 안 되는 경우가 있음. 이 경우는 논문검색기능을 사용하

### ❍ 논문검증

지 않고 노무적보를 지적 이래

- [검색]버튼을 눌렀을 때 아래와 같은 [논문검증]창이 뜸
- 논문리스트들 중 본인의 논문을 찾아 [본인의 논문명]을 클릭

### 동아대학교

### **O 논문검증**

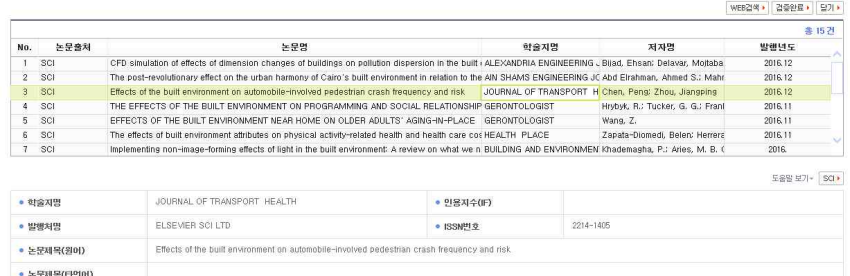

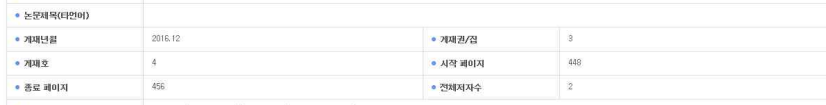

 $\bullet$  800  $\times$ Chen, P (Chen, Peng)/ Zhou, JP (Zhou, Jiangping)

### - 스크롤바를 내려 본인의 논문정보를 확인

- 이상이 없을 시 스크롤바를 다시 올려 우측상단의 [검증완료]버튼을 클릭
- [검증완료]버튼 클릭시 아래와 같이 논문정보들이 자동으로 입력되어 있는 것을 확인

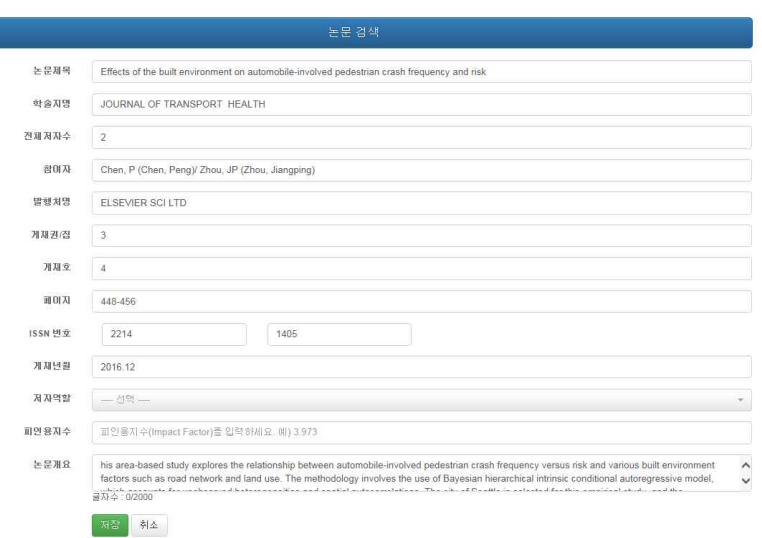

### - [게재권/집], [게재호], [저자역할], [피인용지수], [논문개요] 등 빠져있는 항목들을 확인한 후 해당 항목들은 수기로 추가입력

- 모두 입력 후 하단의 [저장]버튼을 클릭

### - 입력완료된 논문을 확인한 후 [논문실적 추가]버튼을 눌러 동일하게 계속 입력

## 연구 실적- 논문

 $\mathcal{L} = \mathcal{L}$ 

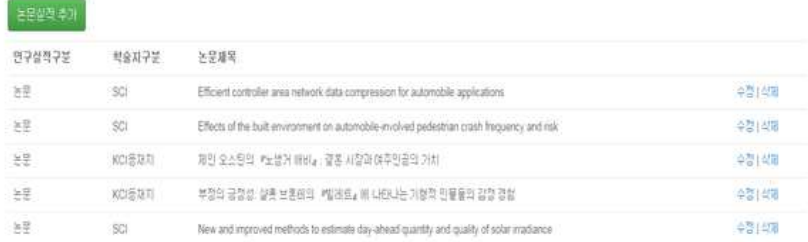

## ■ 연구계획서 입력

○ 상위메뉴에서 [연구계획서] 클릭하여 연구계획서 입력화면으로 이동

기본사항 기족사항 학력사항 경력사항 연구실적·논문 연구계획서 기타사항 첨부자료 결과·확인

## 연구계획서

연구계획 이래의 [연구계획서 작성]버튼을 눌러 작성해주세요.

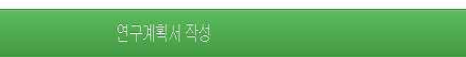

### 연구계획서

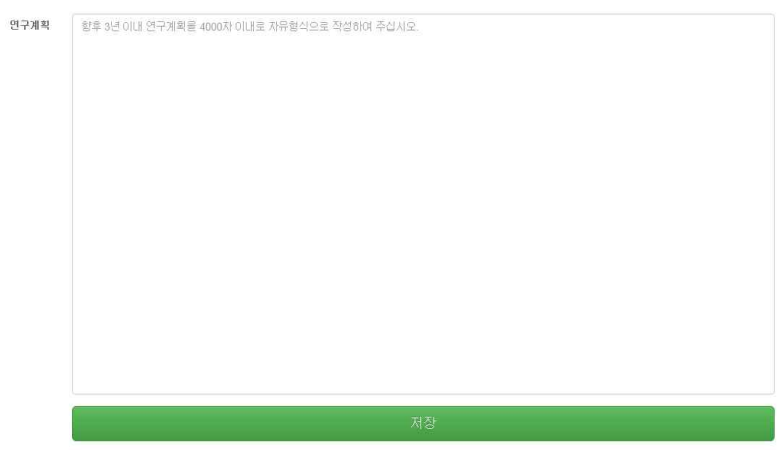

### ○ 자유 형식으로 작성 (초빙분야별 연구계획서 주제는 공고문에서 확인)

- 연구계획서와 관련된 연구비 수주(계획)실적, 기술이전, 특허 등이 있는 경우 인터넷 접수 후 서류제출 시 증빙자료 제출
- 별도의 표는 삽입되지 않으며, 입력 중간 중간에 저장을 클릭하여 갑작스런 서버 문제시 입력한 내용이 삭제되지 않도록 주의

동아대학교

## ■ 기타사항

❍ 참고사항: 학력사항, 경력사항, 연구실적 등에서 기입하지 못한 실적을 간략하게 500자 내로 기입 예)학력사항 중 특이사항(편입학, 같은 학위가 2개 이상인 경우)이 있을 시

❍ 모두 작성 후 하단의 [저장]버튼을 클릭

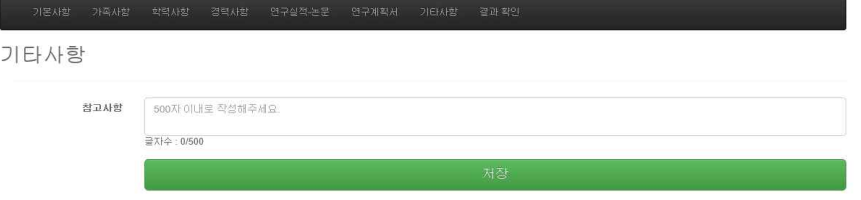

동아대학교

## ■ 제출 완료

❍ 작성사항 일체를 확인한 후 이상이 없을 시 하단의 [제출완료]버튼을 클릭

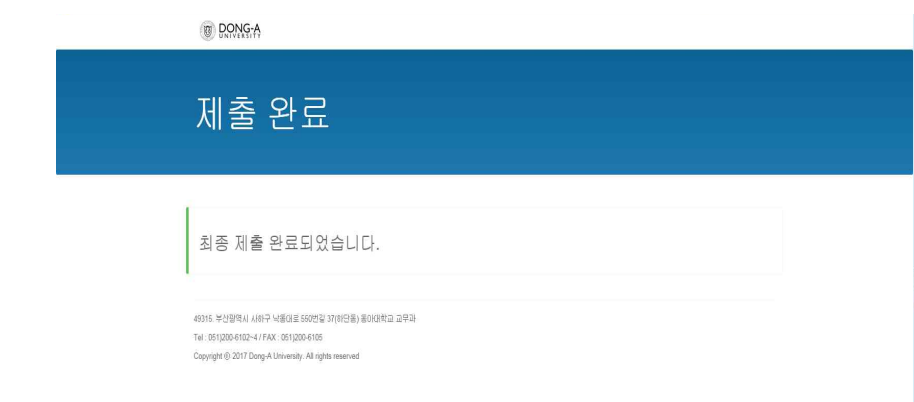

## ■ 결과 확인

❍ 상위메뉴에서 [결과 확인] 클릭하여 모든 입력사항을 다시 한 번 확인

❍ 작성사항 일체를 확인한 후 이상이 없을 시 하단의 [최종제출하기]버튼 클릭

(제출 완료 후에는 내용 수정 불가하므로 주의)

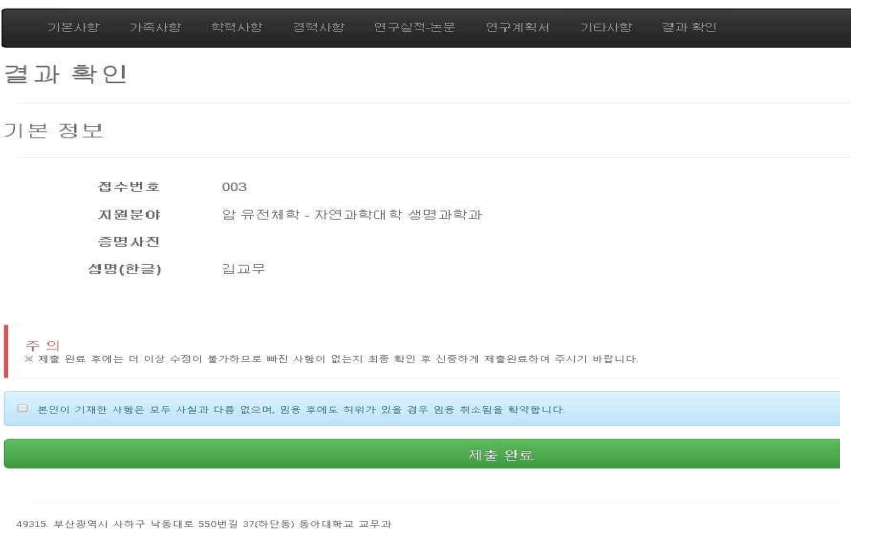

Tel: 051)200-6102~4 / FAX: 051)200-6105 Copyright @ 2017 Dong-A University, All rights reserved

### ❍ 제출 완료되었음을 확인

### ❍ 제출 완료 이후에는 수정 불가하며, 이후 재로그인하여 본인의 입력사항을 확인만 가능